# **Fusion 2021** Was ist neu?

Stand: Januar 2021

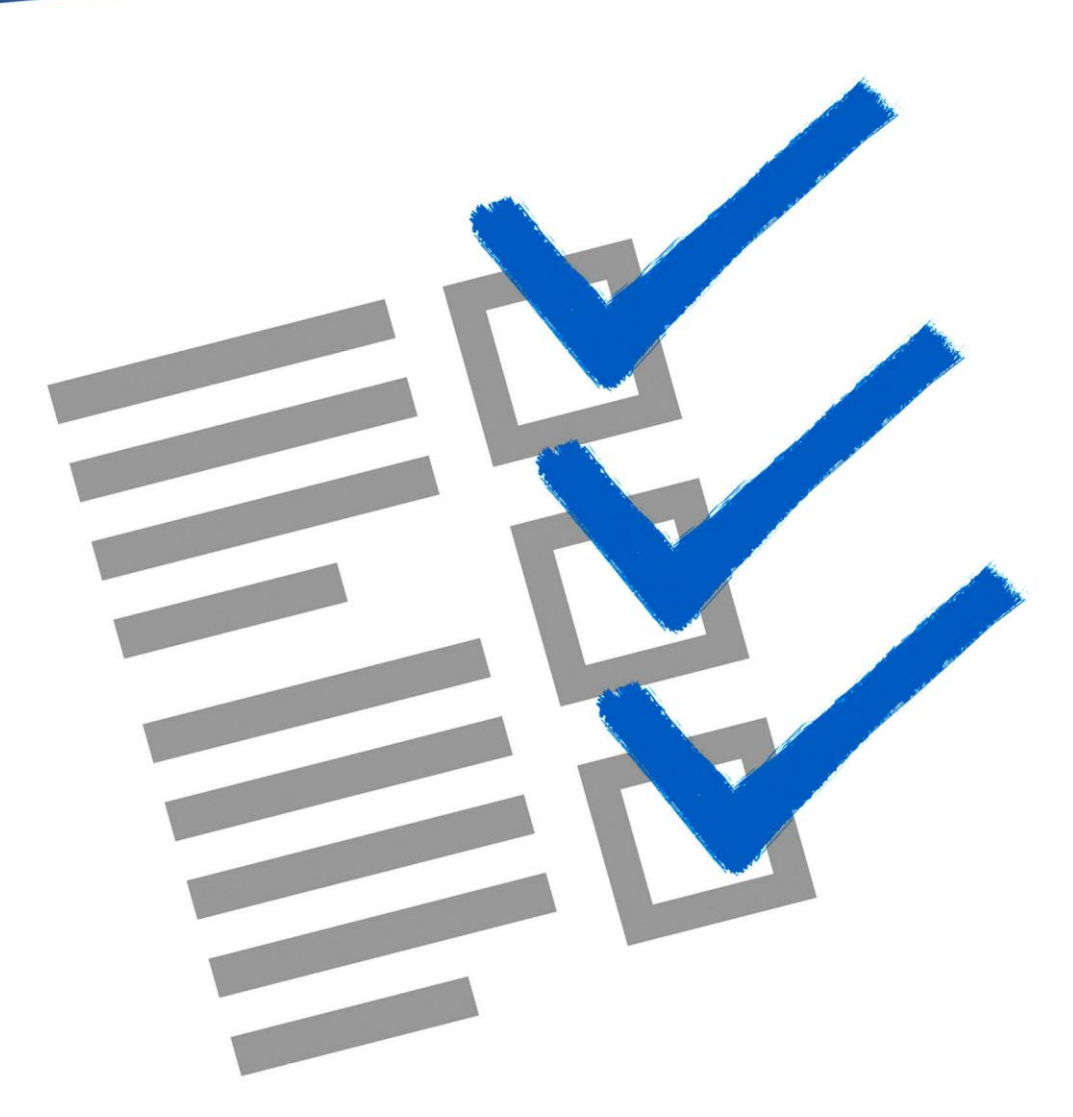

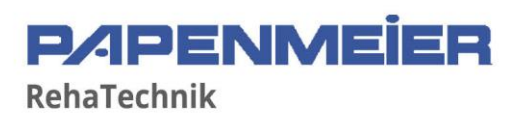

# Inhalt

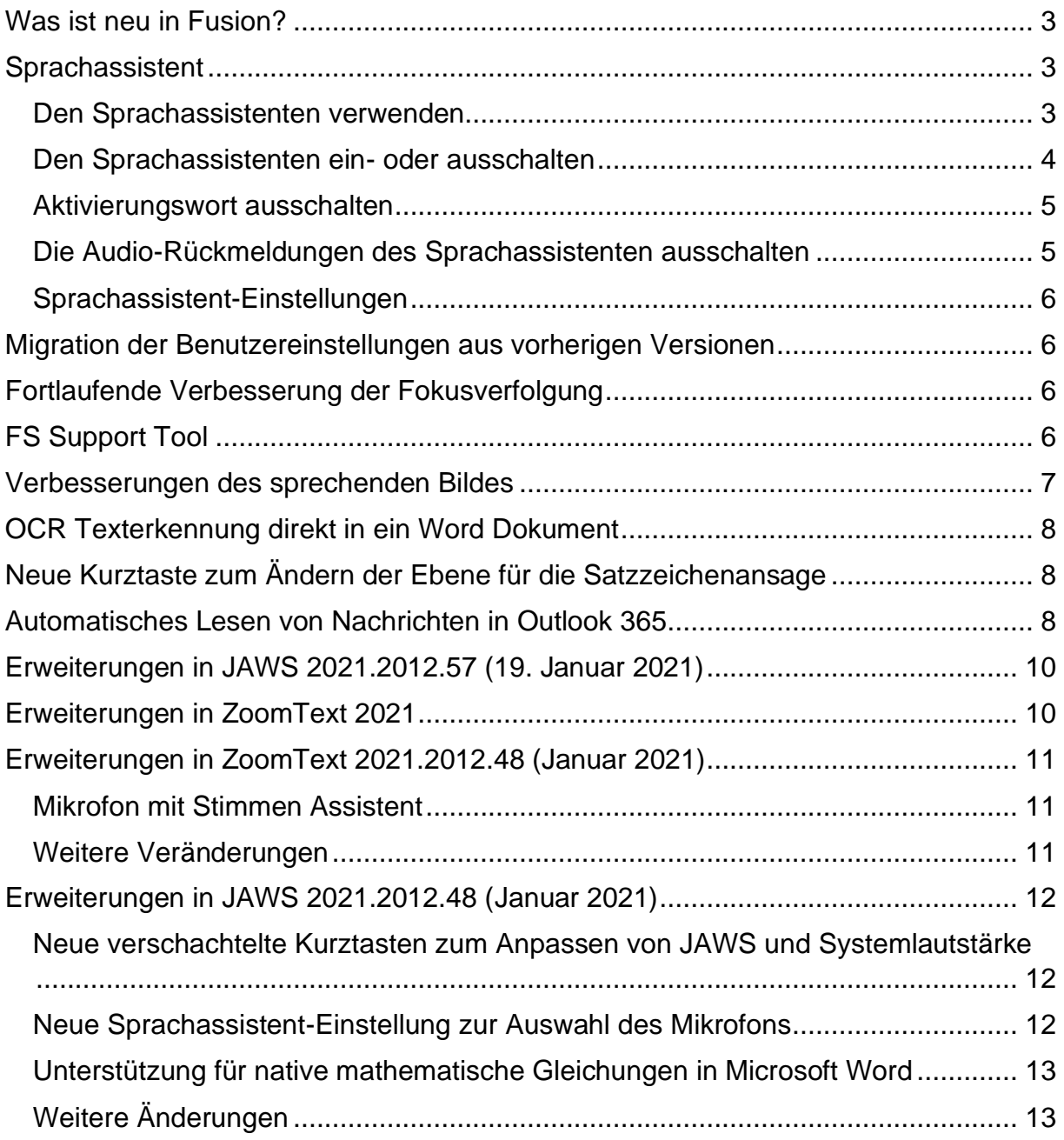

# <span id="page-2-0"></span>**Was ist neu in Fusion?**

JAWS 2021 enthält viele neue Funktionen und Verbesserungen, die auf dieser Seite beschrieben werden.

## <span id="page-2-1"></span>**Sprachassistent**

Der Sprachassistent bietet eine Möglichkeit, mit ZoomText und Fusion unter Windows 10 per Spracheingabe zu interagieren. Unterstützte Sprachen sind Deutsch, Englisch, Niederländisch, Spanisch und Französisch. Bitten Sie den Sprachassistenten um Hilfe bei verschiedenen ZoomText oder Fusion Funktionen unter Verwendung Ihrer natürlichen Sprache und Stimme. Das bedeutet, dass eine bestimmte Aktion mit mehreren gesprochenen Anweisungen ausgeführt werden kann, ohne dass es dafür einen einzigen vorgegebenen Sprachbefehl gibt. So könnten Sie zum Beispiel zum Erhöhen der Vergrößerung "Zoom rein", "Vergrößerung erhöhen", "Setze Vergrößerungsstufe auf 4" oder "Erhöhe die Vergrößerung" sagen.

Im Gegensatz zu Tastenbefehlen, an die man sich nur schwer erinnern kann, sind natürliche Sprachbefehle eine einfachere Möglichkeit, mit ZoomText und Fusion zu interagieren. Die Verwendung der Spracheingabe zur Steuerung von Aktionen kann Benutzern auch unter Bedingungen zugute kommen, die sie daran hindern oder einschränken, eine Tastatur effektiv zu verwenden.

#### <span id="page-2-2"></span>Den Sprachassistenten verwenden

Der Sprachassistent akzeptiert Sprachbefehle, um ZoomText oder Fusion Funktionen auszuführen. Um die Funktion und das Mithören von Befehlen zu aktivieren, können Sie entweder ein Aktivierungswort, eine Tastenkombination oder die Benutzeroberfläche verwenden. Sie können die Sprachbefehle unter Verwendung des internen Mikrofons des Computers, eines externen Mikrofons oder eines Headset-Mikrofons aufnehmen.

**Hinweis:** Da alle Sprachbefehle im Internet über Microsoft Services in der Cloud verarbeitet werden, kann es eine kurze Verzögerung in Abhängigkeit Ihrer Internetverbindung geben.

Um das Mithören eines gewünschten Befehls zu starten, gehen Sie wie folgt vor:

Drücken Sie die Tastenkombination **FESTSTELLTASTE+ALT+LEERTASTE**.

Sagen Sie ein spezielles Aktivierungswort, welches die Software warnt und dazu bringt auf einen Sprachbefehl zu warten, ähnlich dem Verwenden eines Alexa oder Google Home Geräts. Das Aktivierungswort für ZoomText und Fusion ist "**Hey Zoomy**". Sagen Sie dieses Wort gefolgt von einem speziellen Befehl, wie etwa "Hey Zoomy, Sprache aus" oder "Hey Zoomy, zoom rein".

Klicken Sie auf den Mikrofon-Schalter in der rechten, oberen Ecke der ZoomText oder Fusion Symbolleiste.

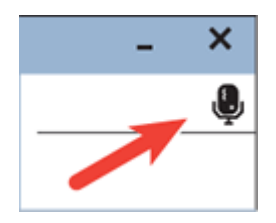

**Hinweis:** Das Aktivierungswort ist nicht verfügbar, wenn Sie ein Bluetooth-Mikrofon verwenden. In diesem Fall müssen Sie die Tastenkombination **FESTSTELLTASTE+ALT+LEERTASTE** drücken, bevor Sie den Sprachbefehl sagen.

Wenn der Sprachassistent anfängt auf einen Sprachbefehl zu hören, dann wird ein kurzer Hinweiston abgespielt und ein visueller Hinweis wird auf dem Monitor eingeblendet.

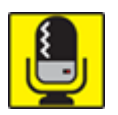

Sie können jetzt den Befehl sprechen. Nach dem Hören eines Sprachbefehls wird ein anderer visueller Hinweis angezeigt und ein anderer Hinweiston abgespielt, bis der Befehl ausgeführt wird.

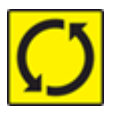

Wenn die Verarbeitung abgeschlossen ist, dann verschwindet der visuelle Hinweis, ein weiterer Hinweiston ist zu hören und die angeforderte Aktion wird ausgeführt.

Wenn der Sprachassistent nichts hört, dann sagt er "Ich konnte leider nichts hören".

Wenn der Sprachassistent den Befehl nicht versteht oder wenn der Sprachbefehl nicht unterstützt wird, dann sagt er "Ich habe das leider nicht verstanden".

#### <span id="page-3-0"></span>Den Sprachassistenten ein- oder ausschalten

Um den Sprachassistenten auszuschalten und zu deaktivieren, befolgen Sie einen der folgenden Schritte:

Sagen Sie den Sprachbefehl "Sprachassistent aus".

 $\overline{\mathbf{x}}$  $\overline{\mathbf{z}}$ ZoomText Vergrößerer/Reader ZoomText 8, Vergrößerer Werkzeuge Reader o Hintergrund Recorder Sucher Kamera Sprachassistent Reader  $\blacktriangleright$ Sucher Hören Assistent Kamera

Klicken Sie in der Registerkarte **Werkzeuge** auf den Schalter **Sprachassistent**.

Klicken Sie auf den Pfeil Runter im unteren Bereich des Schalters für den **Sprachassistenten** und wählen Sie dann **Einstellungen**.

Deaktivieren Sie im Dialogfenster Einstellungen des Sprachassistenten die Einstellung "Sprachassistent aktivieren".

Deaktivieren Sie im Startassistenten auf der Seite für den Sprachassistenten die Einstellung "Sprachassistent aktivieren".

#### (**ZoomText > Einstellungen > Start-Assistenten ausführen**)

**Hinweis:** Wenn der Sprachassistent ausgeschaltet ist, dann steht der Mikrofonschalter in der rechten, oberen Ecke der ZoomText und Fusion Symbolleiste nicht zur Verfügung.

#### <span id="page-4-0"></span>Aktivierungswort ausschalten

Sie können das Aktivierungswort ausschalten und stattdessen **FESTSTELLTASTE+ALT+LEERTASTE** drücken, um das Mithören des Sprachassistenten nach einem Befehl zu starten. Nach dem Drücken der Tastenkombination können Sie dann den Befehl sprechen.

Um das Aktivierungswort auszuschalten, befolgen Sie eine der folgenden Möglichkeiten:

Nutzen Sie die Sprachbefehle "Aktivierungswort aus" oder "Aktivierungswort deaktivieren".

Schalten Sie in den Einstellungen des Sprachassistenten das Kontrollfeld "Auf Aktivierungswort Hey Zoomy hören" aus.

**Hinweis:** Wenn das Aktivierungswort ausgeschaltet ist, dann müssen Sie immer zuerst **FESTSTELLTASTE+ALT+LEERTASTE** drücken, um dem Sprachassistent mitzuteilen, dass er jetzt auf einen Befehl hören soll.

#### <span id="page-4-1"></span>Die Audio-Rückmeldungen des Sprachassistenten ausschalten

Um die Audio-Rückmeldungen, die mit dem Aktivierungswort verbunden sind, auszuschalten, gehen Sie wie folgt vor:

Klicken Sie auf der Registerkarte Werkzeuge auf den Pfeil unter dem Symbol des Sprachassistenten oder navigieren Sie zum Sprachassistenten und drücken Sie die "Pfeil runter"-Taste.

Im Menü des **Sprachassistenten** wählen Sie **Einstellungen**.

Das Dialogfeld Einstellungen Sprachassistent wird geöffnet.

Gehen Sie auf das Kontrollfeld "Sprachassistent Audio-Rückmeldungen aktivieren" und schalten Sie dieses aus, um die Hinweistöne für das Aktivierungswort und für die Befehlsverarbeitung auszuschalten.

#### <span id="page-5-0"></span>Sprachassistent-Einstellungen

Die Einstellungen des Sprachassistenten werden über den geteilten Schalter des Sprachassistenten aufgerufen und eingestellt, den Sie auf der Registerkarte Werkzeuge finden. Der untere Bereich des Schalters öffnet die Einstellungen des Sprachassistenten.

## <span id="page-5-1"></span>**Migration der Benutzereinstellungen aus vorherigen Versionen**

Wird eine neue ZoomText Version gestartet, werden sämtliche Benutzereinstellungen aus einer vorherigen Version importiert. Dieses beinhaltet Einstellungen wie Vergrößerungsstufe, Falschfarbe, Cursor- und Mausverstärkungen, sowie sämtliche anwendungsspezifischen Einstellungen. Der Import wird im Hintergrund durchgeführt (ohne Meldung oder Dialogfenster) und wird beim ersten Start der neuen Version durchgeführt. Benutzereinstellungen die älter als zwei Versionen sind, werden nicht importiert.

## <span id="page-5-2"></span>**Fortlaufende Verbesserung der Fokusverfolgung**

Es wird kontinuierlich an der Verbesserung der Fokusverfolgung gearbeitet. Zum Beispiel, wenn man durch den Posteingang in Outlook navigiert, insbesondere mit hohem Vergrößerungsfaktor, wird die Verfolgung linksbündig angezeigt. Dadurch ist es deutlich einfacher direkt zu sehen, wer der Absender ist, während man durch den Posteingang navigiert.

Diese Verbesserungen zeigen sich auch in Microsoft Teams. Dort werden Bildschirme und Optionen nun auch besser verfolgt.

## <span id="page-5-3"></span>**FS Support Tool**

Das FS Support Tool ist ein neues Hilfsprogramm, welches Informationen von Ihrem Rechner sammelt und an den Technischen Support und Software Entwicklung des Herstellers weiterleitet. Dadurch können möglichst viele Probleme gelöst werden, die bei der Nutzung von ZoomText oder Fusion auftreten.

Sie werden üblicherweise gebeten, dieses Programm auszuführen, wenn sich herausstellt, dass es erforderlich ist, weitere Informationen zu Ihrem System zu erhalten.

Einige der Informationen, die durch dieses gesammelt werden, sind:

- Systeminformationen wie Prozessor, Arbeitsspeicher, Betriebssystem, Architektur und mehr
- Ereignislogs
- Version des Acrobat Readers (wenn installiert)
- Versionen aller installierter Webbrowser
- Informationen zu den installierten Microsoft Office Anwendungen
- Absturzberichte
- Installationslogs
- Aktuell ausgeführte Systemprozesse
- Benutzereinstellungen

Das Tool kann über das ZoomText-Menü bei "ZoomText Support" gestartet werden.

#### <span id="page-6-0"></span>**Verbesserungen des sprechenden Bildes**

Die Funktion Sprechendes Bild ermöglicht Ihnen, ein Foto auszuwählen und dieses für eine Analyse zu übermitteln. Eine Beschreibung des Bildes wird dann im Ergebnisbetrachters angezeigt. Um das sprechende Bild zu nutzen, drücken Sie EINFÜGEN+LEERTASTE gefolgt von P, um die Ebene des sprechenden Bildes zu aktivieren. Sie können dann A drücken, um ein Bild zu beschreiben, welches über eine PEARL Kamera oder einen Flachbett-Scanner aufgenommen wurde, F drücken, um eine im Windows Explorer markierte Bilddatei zu beschreiben, C drücken, um das aktuelle Steuerelement zu beschreiben, oder B drücken, um ein Bild der Windows Zwischenablage zu beschreiben.

JAWS und Fusion 2021 haben diese Funktion erweitert und bieten nun eine Reihe von Verbesserungen:

- Bilder auf Webseiten beschreiben: Wird ein Bild als Teil einer Webseite fokussiert, wie etwa ein Foto auf Facebook, dann hören Sie eine Beschreibung des Fotos nach dem Drücken von EINFÜGEN+LEERTASTE, P gefolgt von C.
- Senden von Bildern an mehrere Dienste, um die Genauigkeit zu verbessern: Standardmäßig werden Bilder für die Analyse an Microsoft übermittelt. Darüber hinaus hat der Ergebnisbetrachter jetzt einen Mehr Ergebnisse Link, welcher das Bild nochmal an andere Servicestellen zur Analyse übermittelt und zeigt dann eine aktualisierte Beschreibung. Sie können einem Sprechendes Bild Befehl auch die Taste UMSCHALT hinzufügen, um mehrere Services zu verwenden. Beispielsweise EINFÜGEN+LEERTASTE, P gefolgt von UMSCHALT+F, UMSCHALT+C, oder UMSCHALT+B.
- Verwenden des sprechenden Bildes in mehreren Sprachen: Wenn Sie JAWS oder Fusion in einer anderen Sprache als Englisch nutzen und Sie versuchen das sprechende Bild zu verwenden, dann setzen JAWS und Fusion Übersetzungsmaschinen ein, um die Beschreibungen in der jeweiligen Sprache anzuzeigen. Sie können auch festlegen, welche von 38 zur Verfügung stehenden Sprachen für die Anzeige der Ergebnisse verwendet werden soll, einstellbar über die neue Sprachoption für das sprechende Bild in der Einstellungsverwaltung.

Bitte beachten Sie, dass diese Änderungen, insbesondere die maschinelle Übersetzung für andere Sprachen, noch experimentell sind, sodass die Dinge möglicherweise nicht immer wie erwartet funktionieren. Die Ergebnisse werden sich verbessern, wenn wir diese Funktionalität weiter verfeinern.

Für weitere Information über das sprechende Bild, drücken Sie EINFÜGEN+LEERTASE, P gefolgt vom FRAGEZEICHEN oder lesen Sie das Hilfethema zum sprechenden Bild in der JAWS Hilfe.

## <span id="page-7-0"></span>**OCR Texterkennung direkt in ein Word Dokument**

Die Funktion Bildschirmtexterkennung (OCR) wurde dahingehend erweitert, dass man erkannten Text jetzt auch direkt an Word senden kann. Die Bildschirmtexterkennung ermöglicht Ihnen den Zugriff auf Bilder, die Text als Teil des Bildes enthalten und zeigt diese Informationen im Ergebnisbetrachter. Dazu gehören Bildschirmabbildungen wie der grafische Einrichtungsbildschirm für eine Anwendung, eine in Adobe Reader geöffnete unzugängliche PDF-Datei, eine aktuell ausgewählte Bilddatei im Windows Explorer oder ein Dokument, das von der PEARL-Kamera oder einem Flachbettscanner aufgenommen wurde.

Wenn Microsoft Office auf Ihrem System installiert ist, dann können Sie jetzt:

- Den neuen Befehl EINFÜGEN+LEERTASTE, O gefolgt von R verwenden, um eine Texterkennung der aktuell im Windows Explorer oder auf dem Desktop gewählten Bilddatei durchzuführen und den erkannten Text direkt in einem Word Dokument einzufügen. Sie können auch die ANWENDUNGSTASTE drücken und im Kontextmenü JAWS oder Fusion Bildschirmtexterkennung zu Word auswählen.
- Den neuen Link Öffnen in Word verwenden, der am unteren Rand des Ergebnisbetrachters erscheint, sobald der OCR Vorgang abgeschlossen ist.

Für weitere Information über die Bildschirmtexterkennung, drücken Sie EINFÜGEN+LEERTASE, O gefolgt vom FRAGEZEICHEN oder lesen Sie das Hilfethema zur Bildschirmtexterkennung in der JAWS Hilfe.

# <span id="page-7-1"></span>**Neue Kurztaste zum Ändern der Ebene für die Satzzeichenansage**

Sie können jetzt mit EINFÜGEN+UMSCHALT+2 von der Zahlenreihe durch die vier Stufen der Satzzeichenansage wechseln, die steuern, wie viel Satzzeichen JAWS und Fusion beim Lesen ansagen. Die verfügbaren Ebenen sind Keine, Einige, Meiste und Alle. Ähnlich der Umschaltung des Bildschirmechos (EINFÜGEN+S) oder des Tastaturechos (EINFÜGEN+2), wird die Ebene der Satzzeichenansage auf den ursprünglichen Wert zurückgesetzt, wenn Sie JAWS oder Fusion neu starten. Um diese Einstellungen dauerhaft festzulegen, nutzen Sie bitte den JAWS Startassistenten oder die Einstellungsverwaltung.

# <span id="page-7-2"></span>**Automatisches Lesen von Nachrichten in Outlook 365**

Wenn Sie aus dem Posteingang von Outlook 365 eine Nachricht öffnen, dann starten JAWS und Fusion jetzt sofort das Lesen des Nachrichteninhalts, ohne den Titel oder die Kopfzeileninformationen anzusagen. Aktuell werden Nachrichten nicht automatisch gelesen, wenn Sie mit ALT+TAB auf eine geöffnete Nachricht springen,

oder wenn Sie auf einer Nachricht im Posteingang EINGABE drücken, die bereits geöffnet ist.

Um weitere Anpassungen zum Lesen von Nachrichten vorzunehmen, öffnen Sie aus Outlook heraus die Schnelleinstellung (EINFÜGEN+V), suchen Sie nach "Nachricht" und konfigurieren Sie die gefundenen Einstellungen. Elemente, die Sie vielleicht anpassen möchten, sind:

- Nachricht mit Kopfzeilen lesen: Schalten Sie diese Einstellung ein, wenn Sie möchten, dass JAWS und Fusion die E-Mail-Adresse des Absenders und den Betreff der Nachricht ansagen, wenn eine Nachricht geöffnet wird oder den Fokus erhält.
- Nachricht automatisch lesen Schalten Sie diese Einstellung aus, wenn Sie nicht möchten, dass JAWS und Fusion Nachrichten automatisch vorlesen, sobald diese geöffnet werden.
- Fenstertitel bei Nur-Lese-Nachrichten automatisch ansagen: Schalten Sie diese Einstellung ein, wenn Sie möchten, dass JAWS und Fusion den Fenstertitel des Nachrichtenfensters ansagen, wenn eine Nachricht geöffnet wird oder den Fokus erhält.

# <span id="page-9-0"></span>**Erweiterungen in JAWS 2021.2012.57 (19. Januar 2021)**

Dieses Update behebt Probleme, die kurz nach dem ersten Januar Update 2021 gemeldet wurden.

- Bereits früher in diesem Monat wurde eine neue Funktion eingeführt, die dem Anwender die Möglichkeit gibt, die Lautstärke von JAWS oder die Systemlautstärke mit verschachtelten Kurztasten anzupassen: EINFÜGEN+LEERTASTE, V gefolgt von J für JAWS oder S für System. Seit dieser Änderungen berichteten Eloquence Anwender von hörbaren Ticks beim Lesen und Schreiben, speziell beim Buchstaben O. Darüber hinaus haben wir Meldungen bekommen, dass sich die Lautstärke beim Lesen eines Dokuments oder einer Webseite unbeabsichtigt ändert. Diese Probleme sind jetzt behoben.
- Behebung eines Problems, wo das Drücken von EINFÜGEN+ALT+LEERTASTE nicht den Sprachassistenten von JAWS oder Fusion startete.
- Die JAWS Stimmenbefehle zum Schnelleren oder Langsameren Sprechen passen jetzt die Sprechgeschwindigkeit in größeren Schritten an.
- Behebung eines Problems, wo JAWS in Excel keine Tabellenüberschriften gelesen hat.
- Bei der Rechtschreibprüfung eines Dokuments in Word wurde ein Problem behoben, bei dem JAWS nicht wie erwartet gelesen hat, wenn wortweise durch den Text, der den Fehler enthält, navigiert wurde.

# <span id="page-9-1"></span>**Erweiterungen in ZoomText 2021**

keine

# <span id="page-10-0"></span>**Erweiterungen in ZoomText 2021.2012.48 (Januar 2021)**

Folgende Änderungen wurden in der neusten ZoomText Version im Vergleich zu Vor-Version aus November 2020 vorgenommen.

#### <span id="page-10-1"></span>Mikrofon mit Stimmen Assistent

"Microphone Input Device" ist eine neue Stimmen Einstellung, womit alle verfügbaren Mikrofone angezeigt werden z.B. integrierte Mikrofone oder Headsets und dadurch können Sie für den ZoomText Sprachassistenten ein bestimmtes Mikrofon auswählen. Indem Sie für diese Funktion ein anderes Mikrofon als das für andere Anwendungen wie Teams oder Zoom verwendete festlegen, können Sie diese Anwendungen während Besprechungen stummschalten und den Sprachassistenten weiterhin mit JAWS, ZoomText oder Fusion verwenden. Die Einstellungen sind unter Werkzeuge > Sprachassistent > Einstellungen zu finden.

#### <span id="page-10-2"></span>Weitere Veränderungen

Ein Problem wurde behoben, bei dem:

- ZoomText mit Chrome und Edge Chromium Schwierigkeiten hatte. Das Problem lag nicht an ZoomText, sondern an den Webbrowsern. Das Problem wurde mit Chrome Build 87 behoben.
- der "Vocalizer Expressive Synthesizer" nicht verfügbar war, wenn ZoomText 2021 und Zoomtext 2020 gleichzeitig auf einen Rechner installiert waren.
- das Mausecho nicht in Outlook 365, Outlook 2016 und Excel 365 funktioniert hat.
- die Fokusverfolgung und Cursorverstärkungen beim Ausführen von ZoomText mit Excel 2010 nicht richtig funktionierte.
- ZoomText langsam lief, wenn in der OpenScape SoftPhone-Anwendung gearbeitet wurde.

die Stabilität und Leistung von ZoomText verbessert wurde, basierend auf dem Feedback, das mit dem FS Support Tool einging.

## <span id="page-11-0"></span>**Erweiterungen in JAWS 2021.2012.48 (Januar 2021)**

Nachstehend finden Sie eine Liste der Änderungen zwischen der ersten JAWS 2021 Version und der aktuellen Januar 2021 Hotfix Version.

#### <span id="page-11-1"></span>Neue verschachtelte Kurztasten zum Anpassen von JAWS und Systemlautstärke

Viele Benutzer, die mit Konferenzanwendungen wie Zoom und Teams arbeiten, haben uns auf ein Problem die JAWS Lautstärke betreffend angesprochen. Wenn JAWS beim Navigieren in anderen Anwendungen spricht, kann man Teilnehmer eines Meetings schlecht verstehen. Um dieses Problem zu lösen, gibt es ab sofort eine neue Funktion, mit der Sie die Lautstärke von JAWS unabhängig von der Lautstärke in Anwendungen wie Zoom, Teams, Skype, YouTube oder anderen Apps, die Audio abspielen, problemlos anpassen können.

JAWS und Fusion bieten jetzt eine Reihe von neuen verschachtelten Kurztasten zum schnellen Einstellen der Lautstärke. Um auf diese Ebene zuzugreifen, drücken Sie EINFÜGEN+LEERTASTE, gefolgt von V. Drücken Sie anschließend:

- J, um die Lautstärke der JAWS-Sprache zu steuern, oder
- S, um die Lautstärke des Hauptsystems zu steuern.

Verwenden Sie nach dem Drücken von J oder S die Pfeiltasten, um die Lautstärke in kleinen Schritten zu erhöhen oder zu verringern. Verwenden Sie die Tasten SEITE RAUF oder SEITE RUNTER, um die Lautstärke in größeren Schritten zu erhöhen oder zu verringern. Drücken Sie ESCAPE, um die Ebene zu verlassen, wenn Sie fertig sind. Lautstärkeänderungen bleiben so lange wirksam, bis Sie sie später erneut über diese Ebene ändern.

Hinweis: Wenn Sie die Lautstärke auf diesem Weg ändern, liegt die niedrigste Stufe bei 10 %.

#### <span id="page-11-2"></span>Neue Sprachassistent-Einstellung zur Auswahl des Mikrofons

Sie können jetzt auswählen, welches Mikrofon der Sprachassistent beim Zuhören auf Ihre Befehle verwendet. Indem Sie für diese Funktion ein anderes als das für andere Anwendungen wie Teams oder Zoom verwendete Mikrofon festlegen, können Sie diese Anwendungen während Besprechungen stummschalten und den Sprachassistenten weiterhin mit JAWS, ZoomText oder Fusion verwenden. Sie finden Die Einstellung zur Auswahl des Mikrofons im Bereich Sprachassistent der JAWS Einstellungsverwaltung.

## <span id="page-12-0"></span>Unterstützung für native mathematische Gleichungen in Microsoft Word

JAWS und Fusion unterstützen jetzt in Word Dokumenten das Lesen von mathematischen Inhalten, die über das Office-Menüband eingefügt werden, ohne dass zusätzliche Erweiterungen erforderlich sind. Darüber hinaus können Sie wie bisher die MathType-Erweiterung von Design Science zum Erstellen von mathematischen Inhalten verwenden. Unabhängig davon, ob mathematischer Inhalt mit der MathType-Erweiterung oder direkt über die Registerkarte Einfügen des Menübands in ein Dokument eingefügt wurde, liest JAWS das Problem, wenn Sie auf eine mathematische Gleichung oder Formel stoßen, und sagt dann "Mathematischer Inhalt". Sie können dann Einfügen + Leertaste gefolgt von Gleichheitszeichen drücken, um den JAWS Mathebetrachter zu öffnen und die Gleichung genauer zu studieren.

Sobald der Mathebetrachter geöffnet ist, können Sie durch einzelne Teile einer Gleichung navigieren, z. B. Variablen, Terme, Koeffizienten oder Exponenten. Wenn Sie zu den verschiedenen Komponenten navigieren, können Sie nach Drücken der PFEIL RUNTER Taste mit PFEIL LINKS und RECHTS die Gleichung analysieren und innerhalb dieser Ebene der Gleichung navigieren. Durch Drücken der PFEIL RAUF TASTE kehren Sie zur vorherigen Ebene zurück. Wenn Sie eine Braillezeile verwenden und JAWS auf United States English oder Unified English Braille Grade 1 oder Grade 2 eingestellt ist, werden mathematische Gleichungen oder Formeln in Nemeth Braille angezeigt. Durch Drücken von ESCAPE verlassen Sie den Mathebetrachter und kehren zum Dokument zurück.

# <span id="page-12-1"></span>Weitere Änderungen

- Durch das hinzufügen der neuen verschachtelten Tasten für die Lautstärkeregelung, erreichen Sie den Braille- und Textbetrachter nun über die Kurztaste EINFÜGEN+LEERTASTE, dann B.
- Wenn Sie mit der Texterkennung von JAWS arbeiten, um das aktuelle Steuerelement, den Bildschirm oder ein Fenster zu erkennen, können Sie jetzt die Microsoft OCR-Engine verwenden, da dies möglicherweise bessere Ergebnisse für die Erkennung des Bildschirminhaltes liefert als die Standardeinstellung OmniPage. Wenn Sie beispielsweise EINFÜGEN+LEERTASTE gefolgt von O, W drücken, um das grafische Fenster in einer Anwendung zu erkennen, und die Ergebnisse nicht zufriedenstellend sind, öffnen Sie die Einstellungsverwaltung, aktivieren Sie das Kontrollfeld "Microsoft OCR für Bildschirmtexterkennung verwenden" und versuchen Sie es erneut.
- Sie können jetzt die Einstellungen "Bei bestimmten Bluetooth Kopfhörern oder Soundkarten das Abbrechen der Sprache verhindern" und "Lautstärke von Programmen verringern, während JAWS spricht" gleichzeitig aktivieren. Bisher konnten diese beiden Funktionen nicht zusammen verwendet werden.
- Es wurde ein seit langem bestehendes Problem beim Markieren von Text in Outlook mit der Maus behoben, bei dem durch Drücken von STRG + C der ausgewählte Text nicht wie erwartet in die Zwischenablage kopiert wurde. Dies funktionierte nur, wenn Text über die Tastatur markiert wurde.
- Es wurden Probleme beim Navigieren zwischen Links in Outlook Nachrichten behoben.
- Als Reaktion auf Kundenfeedback wurde die Beschreibung der Schnelleinstellung "Fenstertitel bei nur-lesen-Nachrichten automatisch sprechen" verbessert.
- JAWS sagt beim Navigieren durch Folien während der Bearbeitung einer PowerPoint-Präsentation nicht mehr "keine Auswahl".
- In Excel können Sie jetzt einen Zellenbereich im aktuellen Arbeitsblatt markieren, ähnlich wie Sie einen Textblock mit hilfe eines Lesezeichens in Word markieren. Drücken Sie dazu EINFÜGEN+WINDOWS+K, um den Beginn der zu markierenden Zellen auszuwählen. Bewegen Sie dann den Fokus zur letzten Zelle im Bereich, den Sie markieren wollen, und drücken Sie EINFÜGEN+LEERTASTE gefolgt von M. Der Bereich ist nun markiert.
- Es wurde ein Problem behoben, durch das die Windows 10 Mail-App beim Beantworten einer weitergeleiteten Nachricht unerwartet geschlossen wurde, wenn mit JAWS im Nachrichtentext navigiert wurde.
- Es wurde ein berichtetes Problem behoben, bei dem JAWS in einigen Situationen den Inhalt eines HTML-Span-Tags nicht immer korrekt gelesen hat.
- JAWS liest jetzt bei der Eingabe in der Adresszeile eines Webbrowsers kontinuierlich Informationen zur automatischen Vervollständigung.
- Es wurde ein berichtetes Problem behoben, bei dem JAWS auf bestimmten Systemen mit höherer Grafikauflösung das Dokumentfenster von TextPad nicht richtig lesen konnte.
- Es wurde ein Problem mit Libre Office Writer behoben, bei dem JAWS den Fokus beim ersten Öffnen der Anwendung nicht erkannt hat.
- der 64-Bit-Braillezeilentreiber von Handytech wurde aktualisiert und ein neuer Treiber von Eurobraille für die Esys- und Iris-Braillezeilen hinzugefügt.
- Es wurde ein zeitweise auftretendes Problem behoben, bei dem JAWS beim Versuch, über Bluetooth eine Verbindung zu einer Braillezeile herzustellen, unerwartet beendet wurde.
- Die Benutzererfahrung bei Verwendung von JAWS mit der Visual Studio Code-Anwendung wurde verbessert. Der virtuelle PC-Cursor ist jetzt standardmäßig ausgeschaltet. ARIA-Regionen werden nicht mehr angekündigt und die Ansage einer langen URL beim Programmstart wird nun unterdrückt.